# 代理認証システム移行後のアカウント発行手続き(機関管理者 用)

- [1. 認証連携IDサービスの初期設定](#page-0-0)
- [2. ID発行](#page-0-1)
- [3. 発行済みID/Passwordアカウントの確認および失効](#page-1-0)
- [4.有効アカウントの一括取得](#page-1-1) ● [5.アカウントの一括失効](#page-1-2)
- 

## <span id="page-0-0"></span>1. 認証連携IDサービスの初期設定

アカウント発行のための初期設定を行います。

(1)認証連携IDサービスにログイン

- (2)上限緩和パスワードを発行
- (3)上限緩和パスワードを入力

#### (1)認証連携IDサービスにログイン

①認証連携IDサービス([https://federated-id.eduroam.jp/\)](https://federated-id.eduroam.jp/)にアクセス、Orthros アカウントでログインします。

#### (2)代理認証ID発行パスワード発行

①「eduroamJP認証連携IDサービス メニュー / Menu」の「代理認証ID発行パスワード発行」をクリックします。

②パスワード発行画面が表示されますので、以下を入力します。

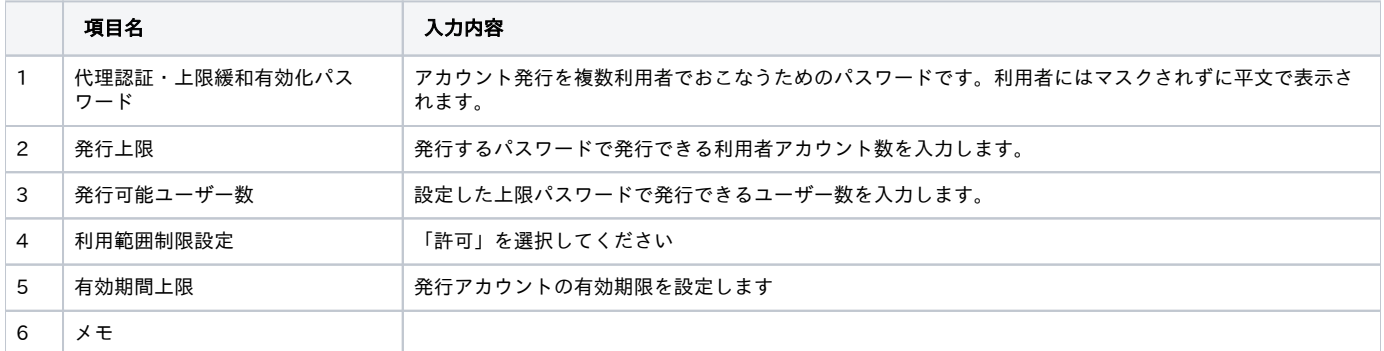

③「確認」をクリックします。

④ 確認ページが表示され、「設定」をクリック後、代理認証ID発行パスワードが有効になります。

#### (3)上限緩和パスワードを入力

①「eduroamJP認証連携IDサービス メニュー / Menu」の「代理認証ID発行パスワード設定」をクリックします。

② 上限緩和パスワード入力欄に上で発行した代理認証・上限緩和有効化パスワードを入力します。

③「設定」をクリック、上限緩和パスワードを当該ユーザで有効化します。

## <span id="page-0-1"></span>2. ID発行

①「eduroamJP認証連携IDサービス メニュー / Menu」の「代理認証ID」の「代理認証用ID発行」をクリックします。

②「新規ID/Passwordアカウント発行」をクリックします。

③「サービス利用規約」ページが表示されますので、「同意します」にチェックいただき、「ID/Password発行に進む」をクリックします。

④「有効期限設定」ページが表示されますので、 以下を入力します。

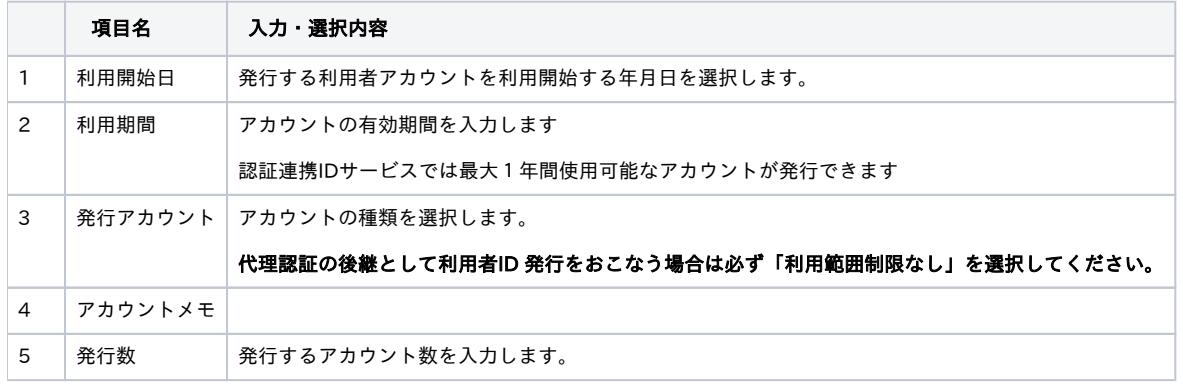

⑤「申請」をクリック、アカウントが発行されます。

### <span id="page-1-0"></span>3. 発行済みID/Passwordアカウントの確認および失効

①「eduroamJP認証連携IDサービス メニュー / Menu」の「管理者機能」の「発行アカウント状況確認機能」をクリックします。

- ②「管理者機能」の「発行アカウント状況確認機能」をクリックします。
- ③「発行済みID/Passwordアカウントの確認および失効」をクリックします
- ④「発行済みアカウント一覧」ページが表示されます。

⑤eduroam-ID左のラジオボタンを選択し、「失効」をクリックすると、選択したアカウントが執行されます。

### <span id="page-1-1"></span>4.有効アカウントの一括取得

- ①「eduroamJP認証連携IDサービス メニュー / Menu」の「管理者機能」の「発行アカウント状況確認機能」をクリックします。
- ②「管理者機能」の「発行アカウント状況確認機能」をクリックします。
- ③「有効アカウントの一括取得」をクリックします。

④「ダウンロード」をクリックすると 、CSVファイルがダウンロードされます。

## <span id="page-1-2"></span>5.アカウントの一括失効

- ①「eduroamJP認証連携IDサービス メニュー / Menu」の「管理者機能」の「発行アカウント状況確認機能」をクリックします。
- ②「管理者機能」の「発行アカウント状況確認機能」をクリックします。
- ③「有効アカウントの一括失効」をクリックします。
- ④ 上述4.④のCSVファイルでダウンロードし、失効フラグを立てたCSVファイルを作成します。
- ⑤ 上述5.④で作成したCSVファイルを選択し、「確認」をクリックすると、失効フラグを立てたアカウントを失効できます。

認証連携IDサービス操作説明動画